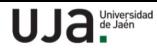

## **TUTORIAL AUTOMATRÍCULA DE LAS PRUEBAS DE ACCESO A LA UNIVERSIDAD DE JAÉN**

Entramos en la web con el NAVEGADOR GOOGLE CHROME, no utilizar tablets ni tampoco teléfonos móviles.

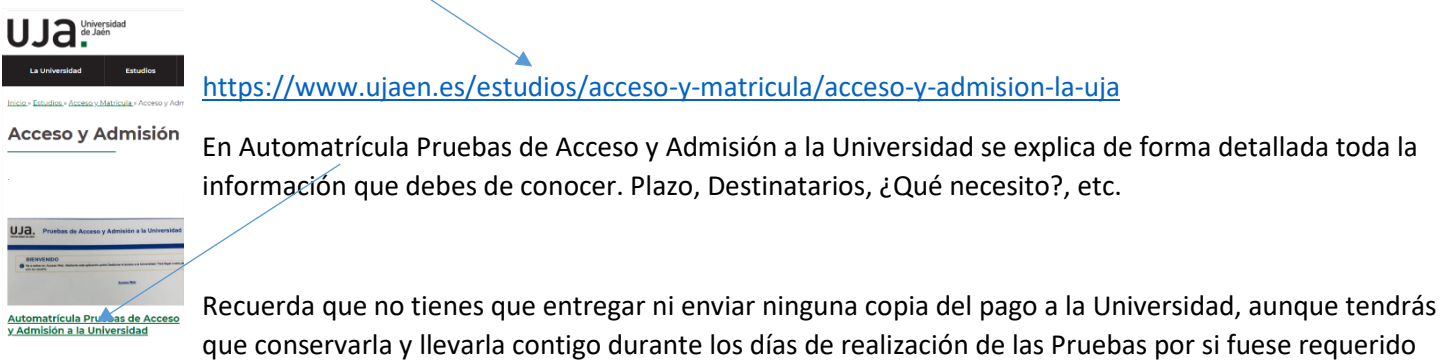

por el Tribunal.

Se recomienda leer con detenimiento toda la página web anteriormente indicada antes de entrar a realizar la matrícula mediante el siguiente acceso  $\rightarrow$ 

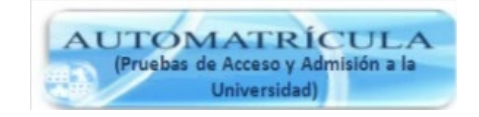

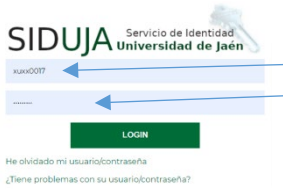

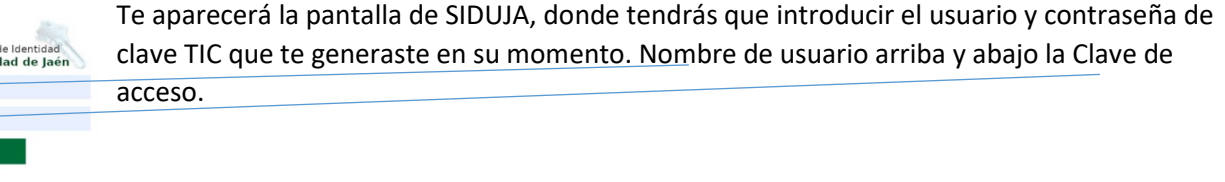

Si lo hiciste de forma correcta recibirás un mensaje de BIENVENIDA y debajo el acceso WEB de lo contrario te dará un mensaje de error, en ese caso, deberás generar una nueva contraseña.

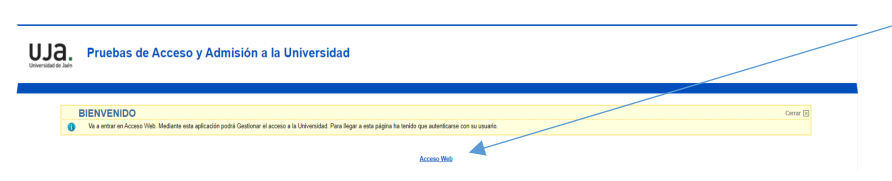

Esta será la primera pantalla que te aparecerá una vez hayas accedido a la aplicación y justo a la derecha: Matrícula de las Pruebas de Acceso. También puede aparecer este mensaje: Error al acceder a la página de automatriculación, como usuario con identificador RIU no válido. Significa que el servidor ha quedado temporalmente fuera de servicio, intenta entrar transcurridas unas horas.

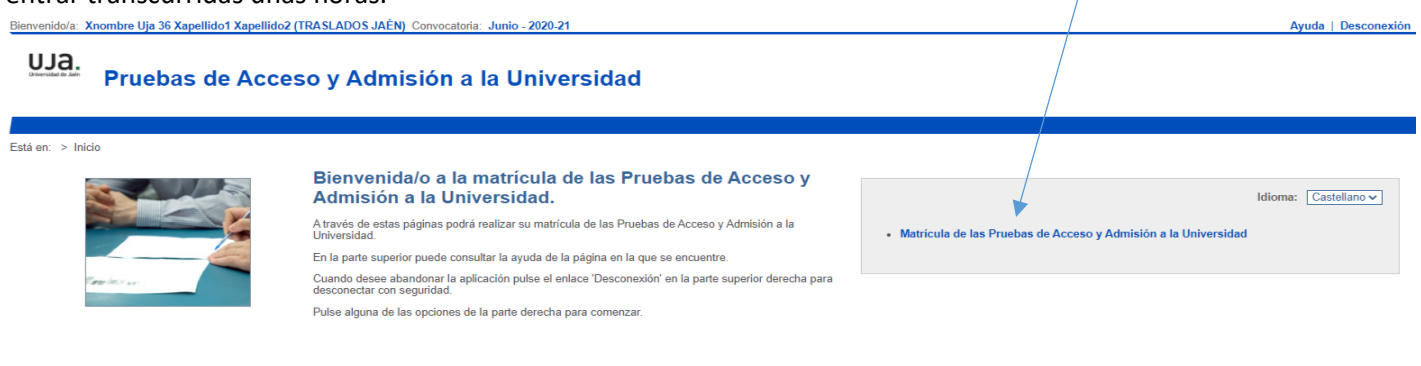

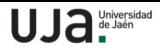

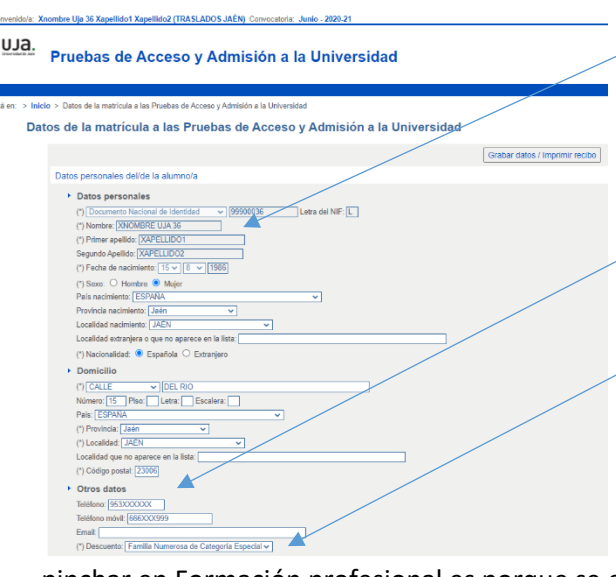

Lo primero que tienes que hacer es comprobar los DATOS PERSONALES: Nombre, Primer apellido, Segundo Apellido, Fecha de nacimiento, Provincia de nacimiento, Localidad de nacimiento, domicilio y si ves algún dato incorrecto lo debes de modificar. Tener los datos actualizados es muy importante pero aún más los siguientes: Teléfono Fijo, Teléfono Móvil, Email (a ser posible de Gmail) por si tuviéramos que contactar contigo.

Después hay que poner especial atención al Descuento: Ordinaria (sin bonificación), Familia Numerosa de Categoría General, Víctima del Terrorismo, discapacidad mayor o igual al 33%, Familia Numerosa de Categoría Especial.

Los alumnos de Ciclos Formativos de Grado Superior si no pueden

pinchar en Formación profesional es porque se encuentran registrados como alumnos de Bachillerato, debiendo rellenar el formulario de incidencias sólo aquellos que habiendo superado el Bachillerato no superaron lá PEVAU y ahora se presentan por Ciclo Formativo a subir calificación. Si tienes la PEVAU superada y ahora tienes un Ciclo Formativo no tienes que marcar FP, se aplicará la nota de admisión a la hora de solicitar preinscripción. Si procedes de Bachillerato y realizaste la PEvAU pero ahora sólo quieres presentarte a la fase de admisión debes marcar la casilla subir nota, para que de esta forma no te obligue a marcar la fase de acceso.

Hay que especificar el Tipo de Bachillerato y la Modalidad que corresponda, teniendo en cuenta que, en función de la Modalidad, aparecerán chequeadas las asignaturas: Datos académicos del/de la alumno/a

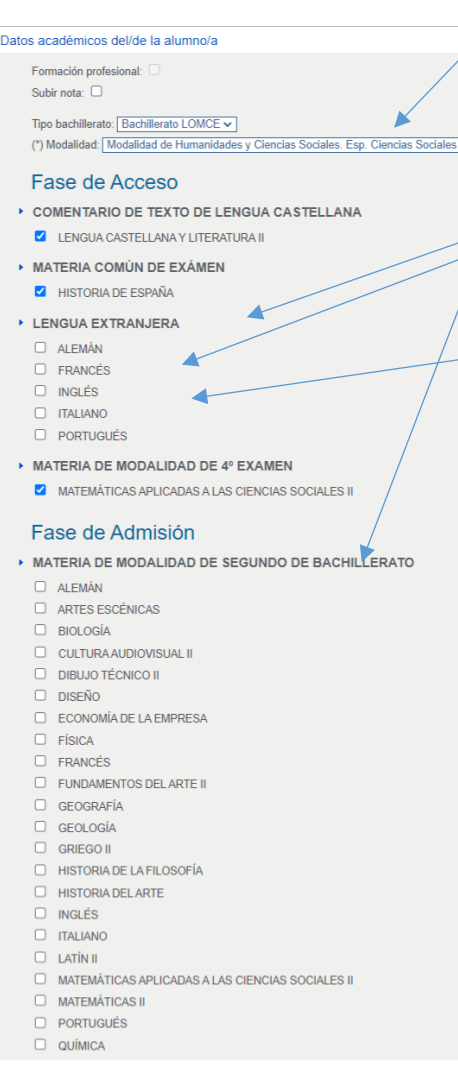

Existen cuatro Modalidades: Artes,

Ciencias, Humanidades y

Ciencias Sociales: Esp. Ciencias Sociales, Humanidades y Ciencias Sociales. Esp. Humanidades.

Tipo bachillerato: Bachillerato LOMCE v

(\*) Modalidad: Modalidad de Humanidades y Ciencias Sociales. Esp. Ciencias Sociales v

Formación profesion Subir nota:

Por defecto aparecerán marcadas Lengua Castellana y Literatura e Historia de España; TENDRÁS QUE MARCAR LA LENGUA EXTRANJERA a la que te deseas presentar y te aparecerá marcada la Materia de Modalidad de 4ª Examen que está asociada a una asignatura:

Modalidad de Arte: Fundamentos del Arte

Modalidad de Ciencias: Matemáticas II

Modalidad de Humanidades y Ciencias Sociales. Esp. Ciencias Sociales: Matemáticas Aplicadas a las Ciencias Sociales II

Modalidad de Humanidades y Ciencias Sociales. Esp. Humanidades: Latín II

Puedes examinarte de una modalidad distinta de la que has cursado. Si por ejemplo los alumnos en Modalidad de Ciencias no desean examinarse de Matemáticas II, podrán cambiar la modalidad a: Ciencias Sociales y le aparecerá chequeada Matemáticas aplicadas a las Ciencias Sociales II

Por lo tanto, si deseas cambiar esa 4ª materia por alguna de las cuatro anteriormente especificadas tendrás que cambiar la Modalidad de Bachillerato y automáticamente te asignará la asignatura que deseas.

En la Fase de Admisión podrás marcar un máximo de cuatro asignaturas, pero no podrás duplicar la 4ª materia de modalidad así como tampoco el

## **UJA** de Jaén

idioma; no es necesario, ya que al escogerlas para la Fase de Acceso, si la superas con una nota igual o superior a cinco, te contará automáticamente para la Fase de Admisión, excepto el idioma.

Cuando hayas finalizado la matrícula deberás Grabar datos / Imprimir recibo.

Grabar datos / Imprimir recibo

Te aparecerá un mensaje de que vas a modificar tu matrícula con los datos que aparecen en pantalla y se va a imprimir

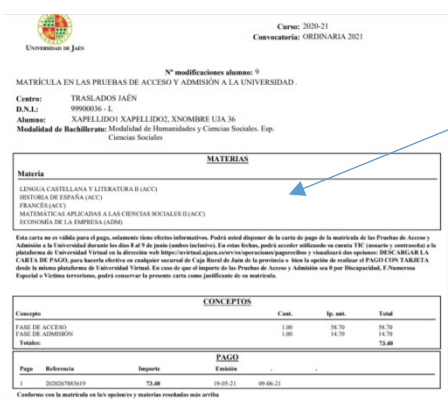

el Justificante ¿Desea continuar? Aceptamos y automáticamente se genera un fichero PDF como el que ves a la izquierda con las asignaturas matriculadas (que deberás comprobar. Si te has equivocado, vuelves a entrar y modificas la matrícula). Se aconseja imprimir y guardar el PDF como justificante, ya que en el recibo de pago que tendrás en Universidad Virtual no te aparecerán las asignaturas si dispones de bonificaciones por Familia Numerosa Especial y Discapacidad >33%.

No podrás pagar inmediatamente cuando hayas realizado la matrícula, tendrás que esperar a la fecha de pago que se especifica en la página web. Se recomienda que realices el pago con tarjeta y así evites el desplazamiento a una

sucursal de Caja Rural de Jaén y Provincia.

## **NO ES POSIBLE NI ESTÁ PERMITIDO PAGAR POR TRANSFERENCIA**

Recuerda: En el caso de que detectes algún error deberás volver a entrar a la matrícula y modificarla, tendrás de nuevo que Grabar datos/Imprimir recibo. Durante el plazo de

matrícula tantas veces como necesites.

Para pagar el recibo tendrás que ir al siguiente enlace de

UNIVERSIDADVIRTUAL:

<https://uvirtual.ujaen.es/srv/es/operaciones/pagorecibos>

Introduciendo el usuario y contraseña de clave TIC te aparecerá la pantalla de la derecha: elige Pago con tarjeta.

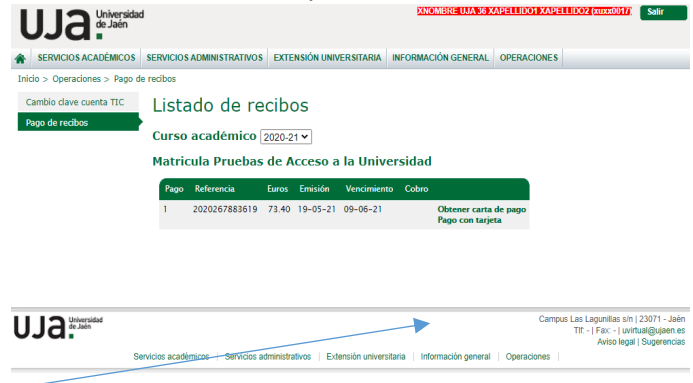

Seguidamente aparecerá la pasarela de pago donde deberás introducir los datos de tu tarjeta de pago.

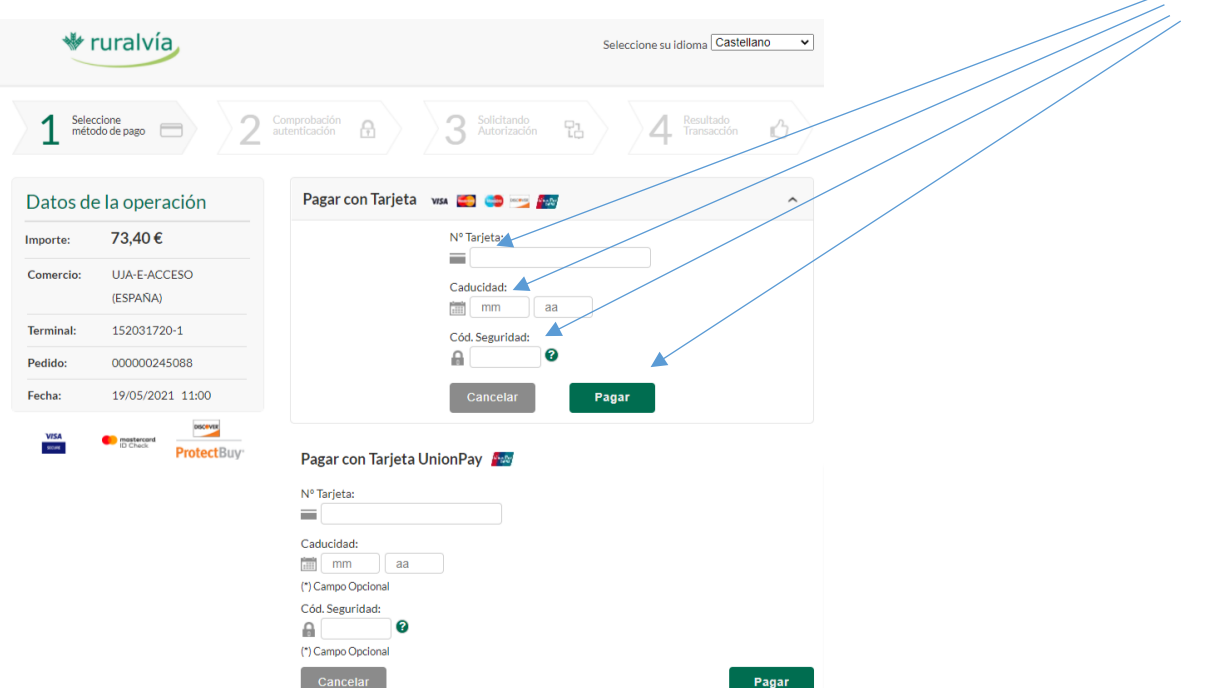